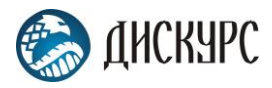

# РУКОВОДСТВО ПО ИСПОЛЬЗОВАНИЮ

Документация, содержащая описание функциональных характеристик программного обеспечения и информацию, необходимую для установки и эксплуатации программного обеспечения

«Автоматизированная система управления обращениями и задачами «Дискурс»

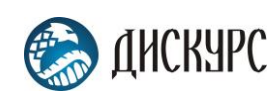

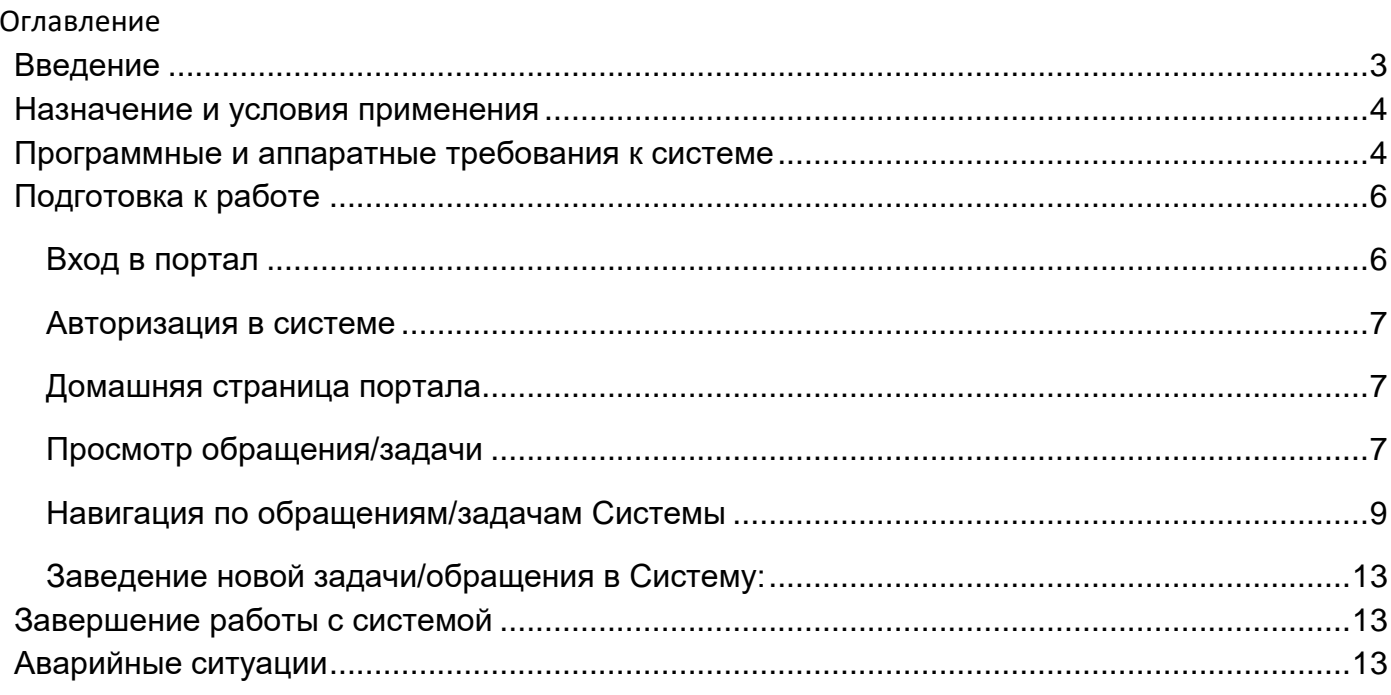

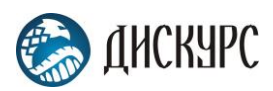

# <span id="page-2-0"></span>Введение

### Назначение системы

Автоматизированная система управления обращениями и задачами «Дискурс» (далее «Дискурс») предназначена для обработки обращений и задач, поступающих в различные обособленные подразделения организации, с возможностью поэтапной обработки заявки.

### Назначение документа

Материал руководства направлен на формирование у пользователя основных навыков работы с программой «Автоматизированная система управления обращениями и задачами «Дискурс».

Документ описывает порядок работы пользователей со следующими ролями: Просмотр; Исполнитель; Контролер; Модератор; Администратор.

### Уровень подготовки пользователей

Пользователь Платформы должен иметь навык работы с любым из поддерживаемых интернет браузеров (Google Chrome, Яндекс Браузер, Mozilla Firefox, Apple Safari, Microsoft Internet Explorer), а также знать соответствующую предметную область

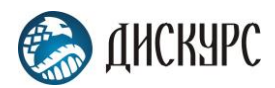

## <span id="page-3-0"></span>Назначение и условия применения

Виды деятельности, функции Функционал «Дискурс» включает в себя: Просмотр экранных форм, фильтрацию, поиск и сортировку обращений/задач, включая выгрузку и изменение данных, открытие дополнительных окон карточки (при условии доступных прав): в разделе Входящие; в разделе Новые; в разделе В работе; в разделе Контроль; в разделе Согласование; в разделе Модерация; в разделе Запрос; в разделе Отложенные; в разделе Оценка качества; в разделе Завершенные; в разделе Удаленные;

Формирования нового обращения/заявки (при условии доступных прав); Написание и редактирование ответов в карточке обращения/задачи; Просмотр аналитики и выгрузке данных в разделе «Дашборд»; Создание и блокировка учетных записей пользователей;

## <span id="page-3-1"></span>Программные и аппаратные требования к системе

Для корректной работы с платформой необходима следующая конфигурация автоматизированного рабочего места пользователя.

Минимальные требования к системе:

4 ядра

Из расчета 25 пользователей на 1 ядро для расширения

4 ГБ доступной памяти на 1 ядро системы

Поддерживаемые ОС: Red Hat Enterprise Linux (RHEL) (32-bit or 64-bit) Novel SUSE Linux Enterprise Server (SLES) (32-bit or 64-bit) Microsoft Windows (32-bit or 64-bit) Apple Mac OS Apple iOS – через приложение Solaris SPARC Fedora Debian Linux HP-UX FreeBSD CentOS Ubuntu

Поддерживаемые веб-браузеры. Mozilla Firefox Microsoft Internet Explorer

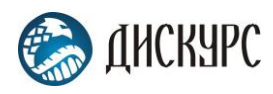

Apple Safari Google Chrome Яндекс Браузер Рекомендованные настройки безопасности веб-браузеров: Cookies Pop-ups (new windows/tabs) Javascript AJAX DHTML

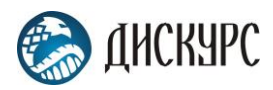

# <span id="page-5-0"></span>Подготовка к работе

<span id="page-5-1"></span>Вход в портал

Для входа в портал запустите браузер и наберите в адресной строке URL- адрес портала, который Вам предоставит администратор системы.

Как правило, это строка вида:

<https://demo.discurs.tech/signin/>

На экране появится приглашение для авторизации.

Форма авторизации

Форма авторизации пользователя в системе

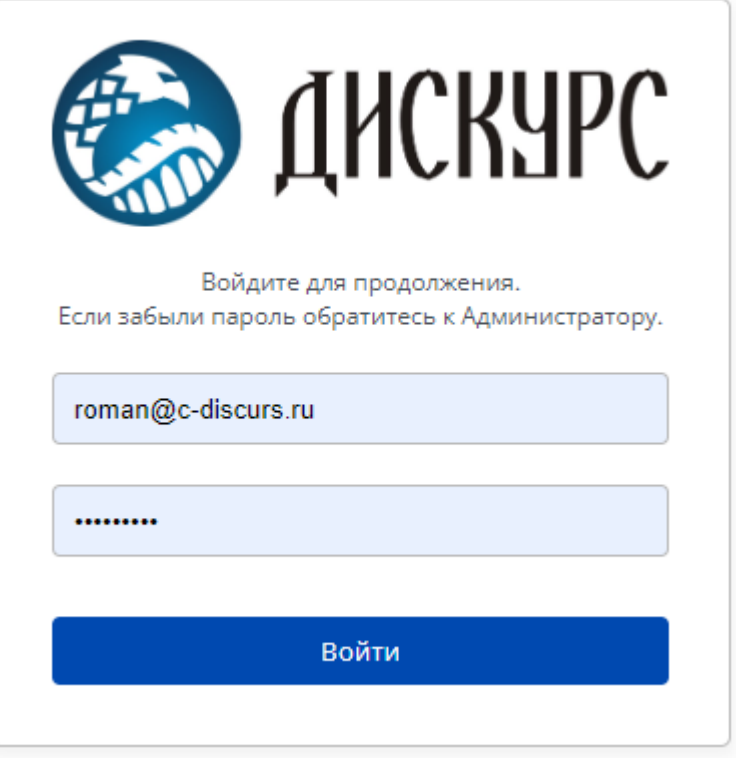

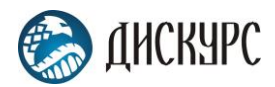

<span id="page-6-0"></span>Авторизация в системе

Данные, необходимые для авторизации пользователя на портале, предоставляет администратор системы.

Для авторизации введите в поля Логин и Пароль, соответствующие данные, предоставленные администратором и нажмите кнопку «Вход».

При попытке доступа к порталу с неверными данными возникает ошибка:

«Логин/пароль не совпадают»

После удачной авторизации на Портале, будет осуществлен переход на Домашнюю страницу портала.

#### <span id="page-6-1"></span>Домашняя страница портала

Первая страница, на которую попадает пользователь после успешной авторизации на Портале.

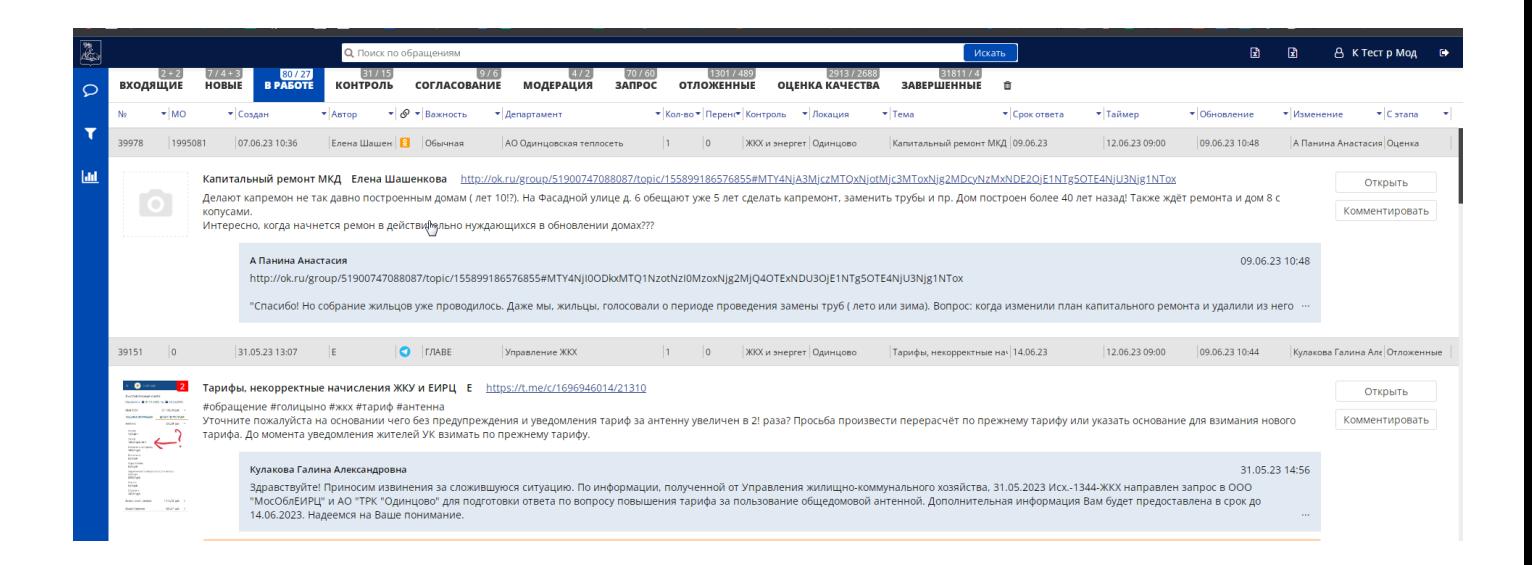

### <span id="page-6-2"></span>Просмотр обращения/задачи

В любой момент после авторизации на Портале пользователю доступна возможность детального просмотра карточки обращения или задачи, для этого необходимо нажать на открыть . Действие выполняется в правой части списочной задачи/обращения.

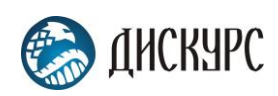

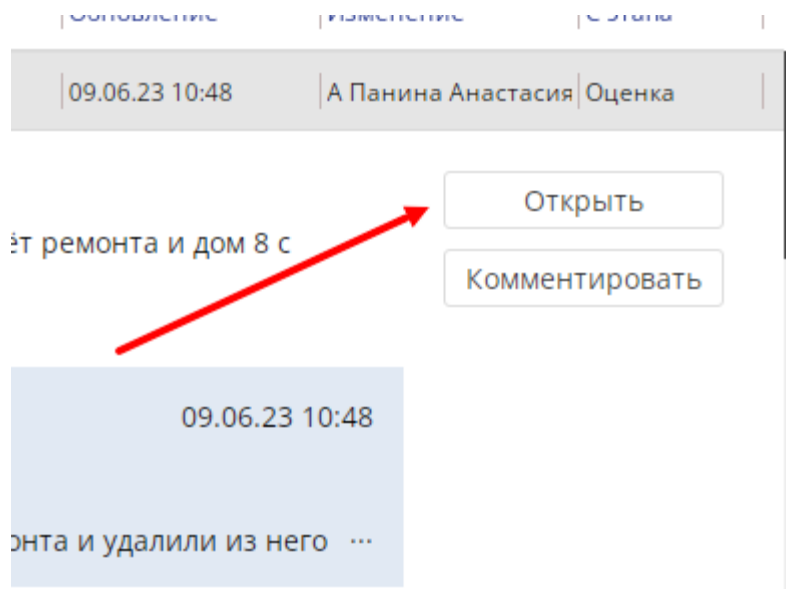

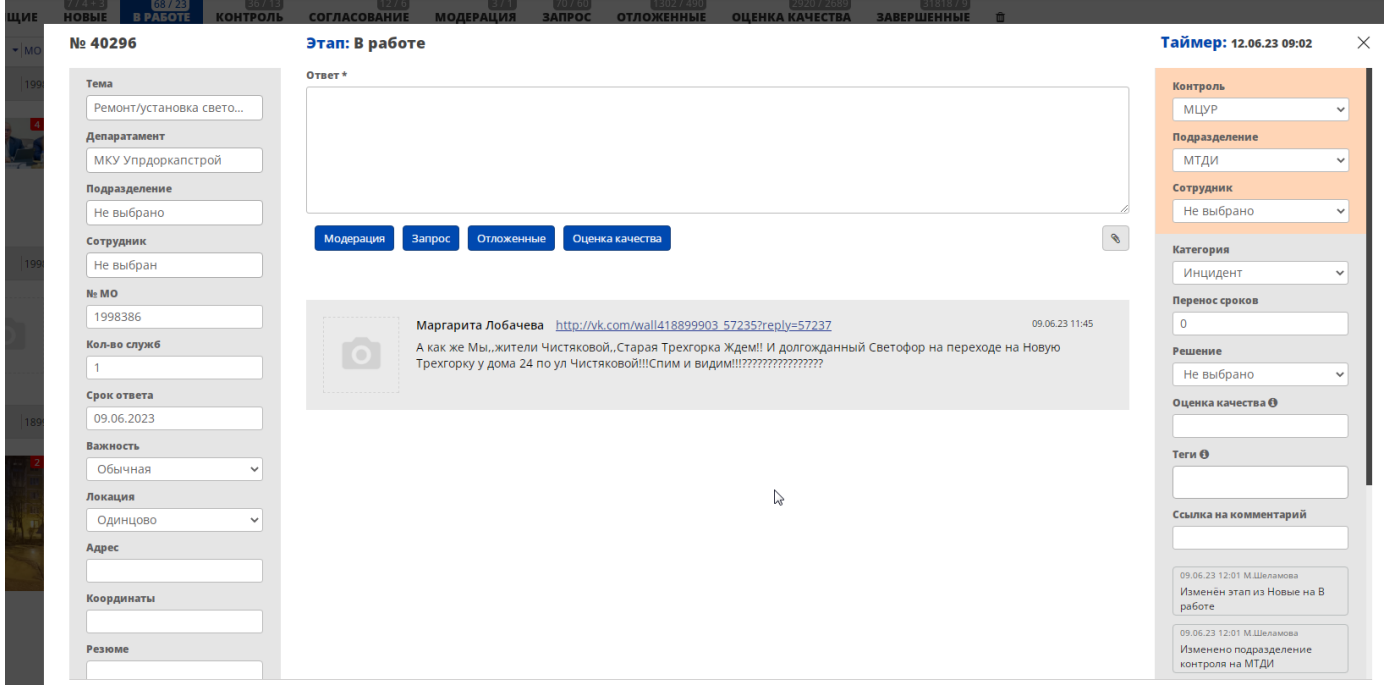

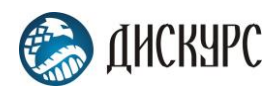

<span id="page-8-0"></span>Навигация по обращениям/задачам Системы Структура разделов Системы – одноуровневая. Обращения/задачи размещаются в Системе в следующих разделах меню: Входящие; Новые; В работе; Контроль; Согласование; Модерация; Запрос; Отложенные; Оценка качества; Завершенные; Удаленные;.

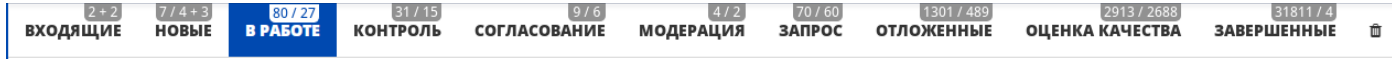

При переходе в разделы этапов открывается визуализация данных с базовыми возможностями сортировки, фильтрации и выгрузки в Excel.

团

Сохранение списка обращений/задач в виде файла на локальном компьютере

Для сохранения списка обращений/задач в виде файла на локальном компьютере необходимо в верхней строке нажать на одну из трех пиктограмм в форме «X».

В случае использования поиска или фильтров, для выгрузке найденных обращений задач необходимо использовать ближайшую пиктограмму «X» от поиска с всплывающим текстом «выгрузка найденного». Для выгрузки всех обращений/задач данного этапа необходимо использовать пиктограмму «X» с всплывающим текстом «выгрузка этапа».

Для выгрузки всех активных обращений/задач необходимо использовать пиктограмму «X» с всплывающим текстом «общая выгрузка».

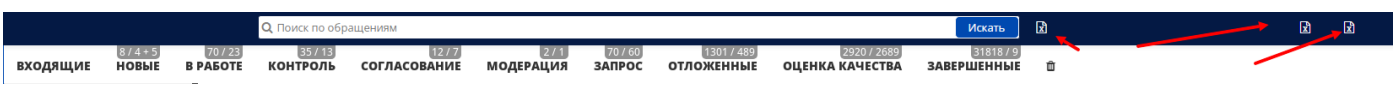

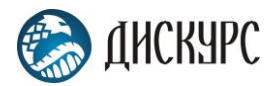

## Просмотр визуализированных данных ы разделе «Дашборд» Переход в раздел Дашборд осуществляется путем нажатия на пиктограмму с графиками.

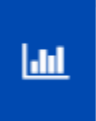

Дашборд поддерживает интерактивную визуализацию данных, при нажатии на один столбец или цифру меняются другие представленные графики и цифры.

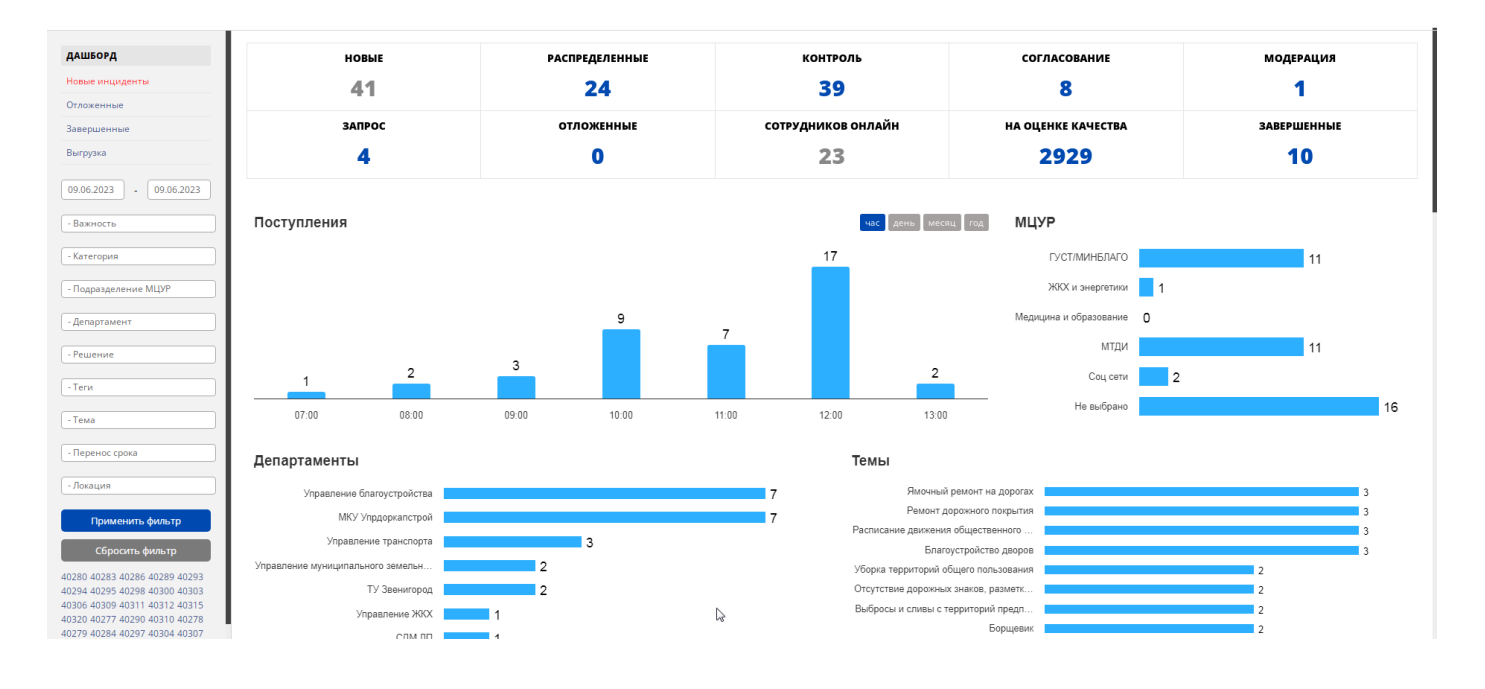

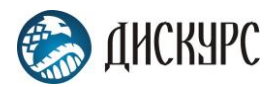

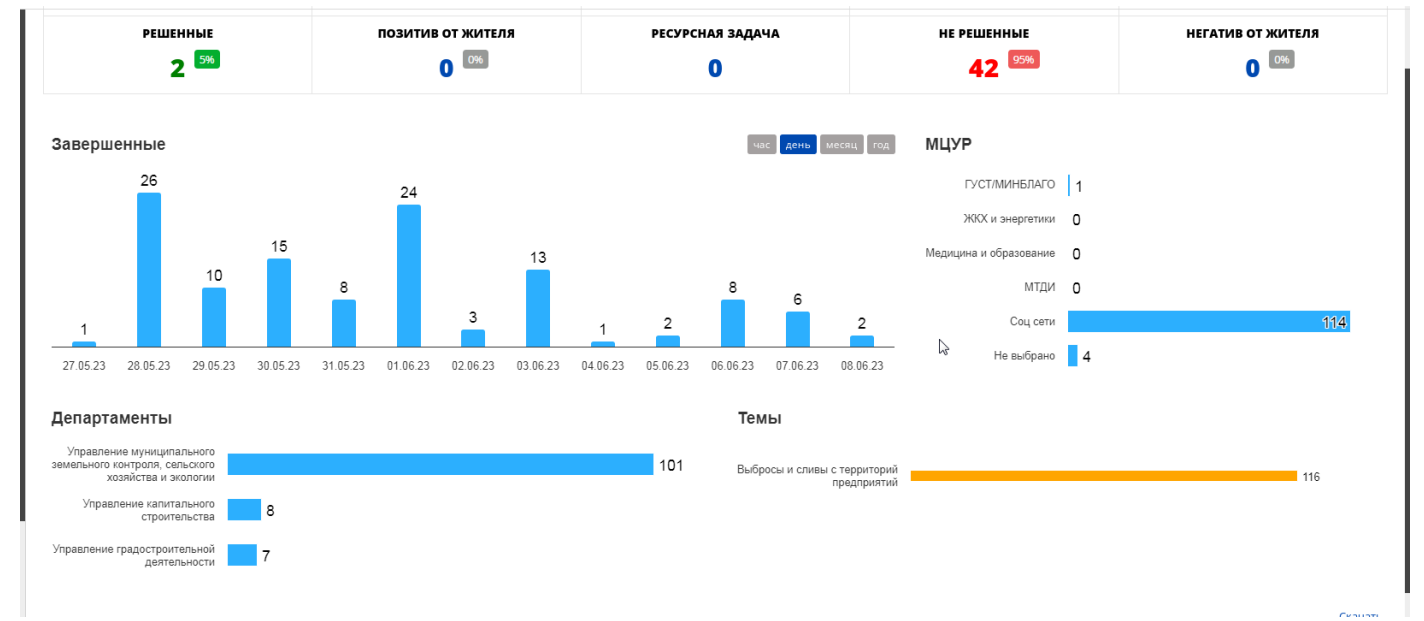

#### При нажатии на графики или числа другие графики автоматически перестраиваются.

При переходе в подразделы Дашборда открывается визуализация данных с базовыми возможностями сортировки, фильтрации и выгрузки в Excel.

 $\pmb{\mathbb{E}}$ 

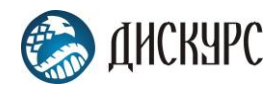

# Логика движения обращений/задач в Системе приведена на следующей схеме:

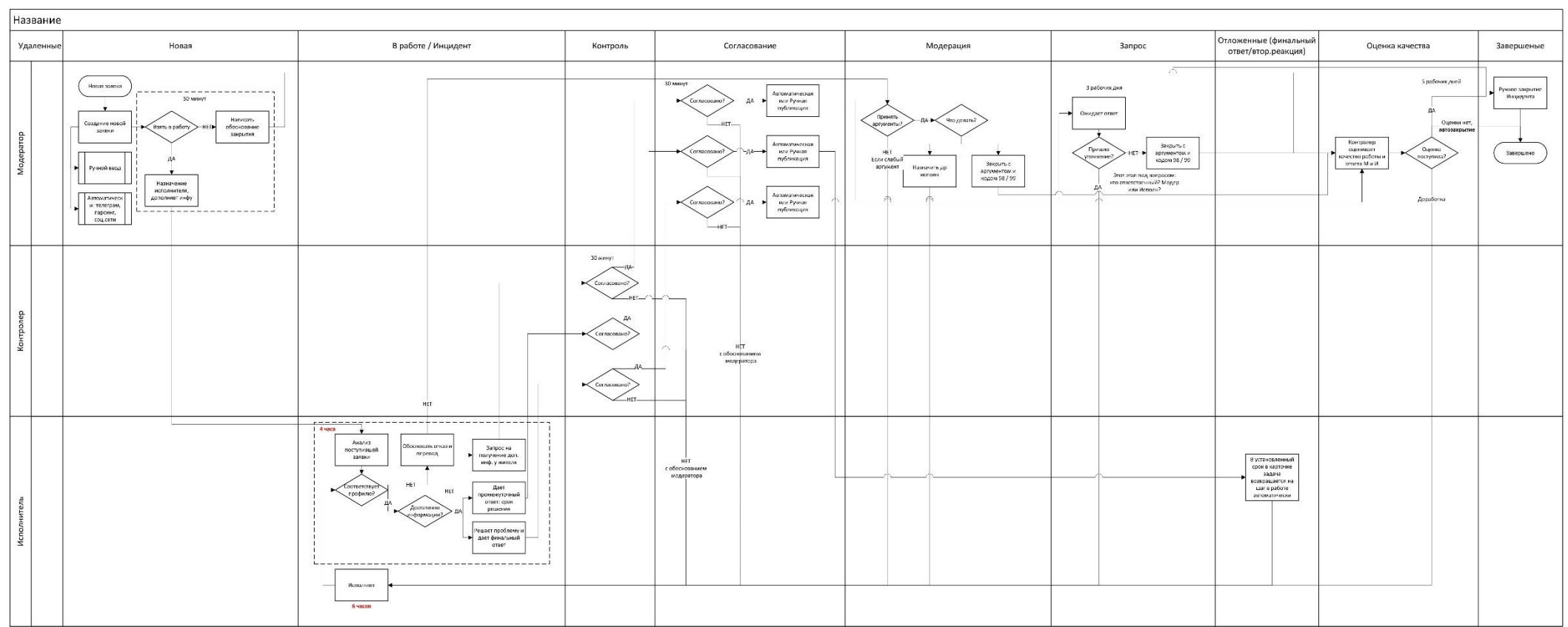

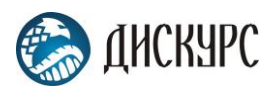

## <span id="page-12-0"></span>Заведение новой задачи/обращения в Систему: Осуществляется в несколько шагов

#### Нажать кнопку в левой стороне со всплывающим текстом «создать новое обращение»;

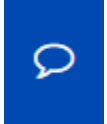

#### Внести необходимые данные в открывшейся карточке, при необходимости прикрепить файлы.

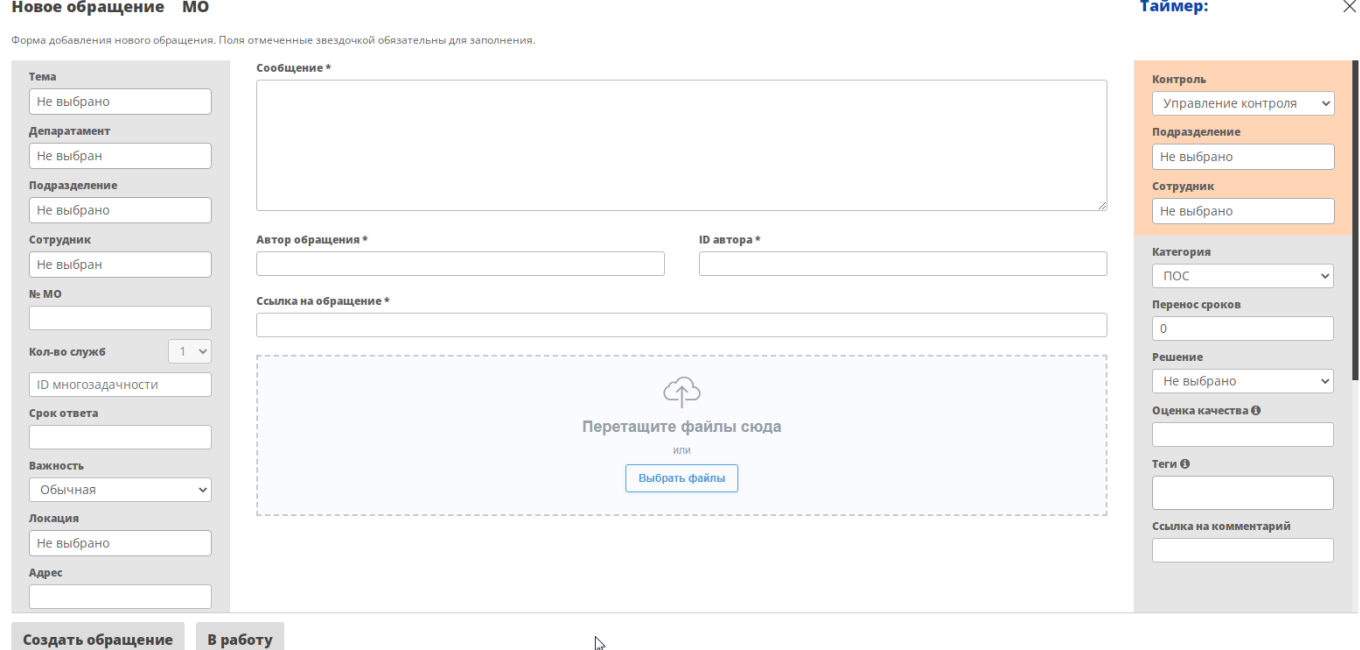

После внесения данных нажать кнопку «создать обращение» для перевода на этап Новые, либо «В работу», для перевода на этап в работу.

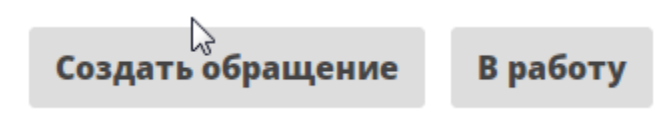

## <span id="page-12-1"></span>Завершение работы с системой

Для завершения сеанса работы с Порталом, пользователю необходимо нажать ссылку «Выход».

 $\bullet$ 

# <span id="page-12-2"></span>Аварийные ситуации

При возникновении проблем со штатным функционированием «Автоматизированной системы управления обращениями и задачами «Дискурс» необходимо обратиться в службу сопровождения пользователей.